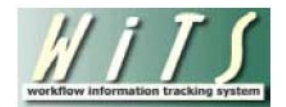

# **Understanding the Not-to-Exceed Report**

The *Not-to-Exceed Report* provides users with the ability to monitor and track certain personnel actions with a Not-to-Exceed Date (NTE Date). This report captures all WiTS Appointment and Career Change actions (*i.e., Temporary Promotions, Details, Extensions of Details, Extensions of Appointment, and Time- Limited Conversions*) with a NTE Date.

### **Parameter Page**

The parameter page is where you will choose what data you would like displayed on your report.

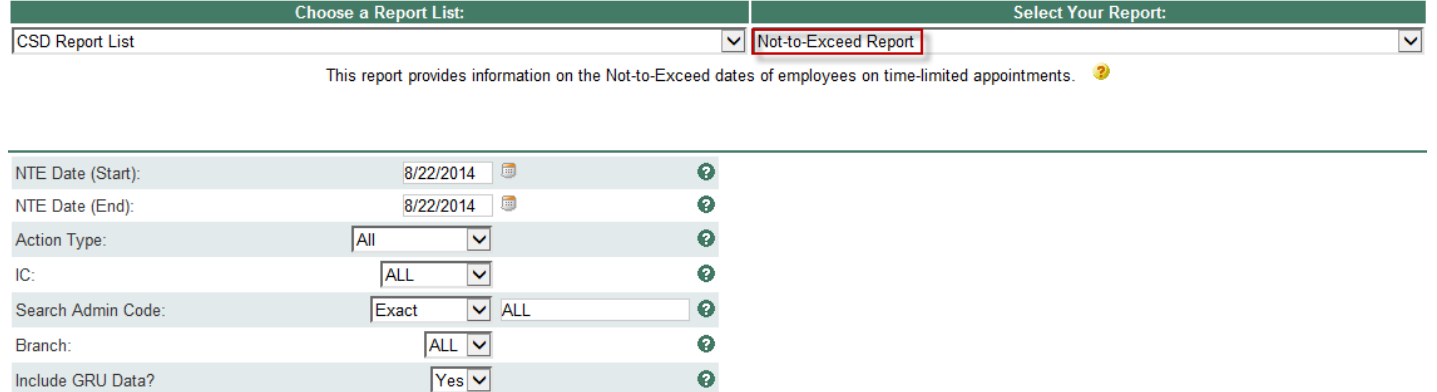

#### **Report Parameters**

- **NTE Date Start and End Dates:** Select the time period that you would like the report to cover based on the *NTE Date*.
- **Action Type:** Indicate if you wish to view Appointment and Career Change Actions ("All Action Types"), or if you wish to view just Appointments or Career Change actions.
- **IC:** Select a specific Institute or Center or select 'All.' *For IC Staff, this parameter will default to your IC.*
- **Search Admin Code:** Indicate if you would like to view data for a specific admin code, a root admin code, or 'All.' By choosing 'By Exact Match,' you can enter a specific admin code and the report will only return actions for that admin code. By choosing 'Begins With' you can enter the root admin code for an organization. *For example, if you enter HN32, the report will return all actions that have an admin code beginning with HN32 (HN32A, HN32123, etc.).*
- **Branch:** Indicate if you wish to filter actions by a specific Branch or if you wish to view actions for all Branches.
- **Include GRU Data?:** Indicate whether you would like to include GRU data.

After you have selected your report parameters, click the 'Generate Report' button to retrieve your report.

## **Report View**

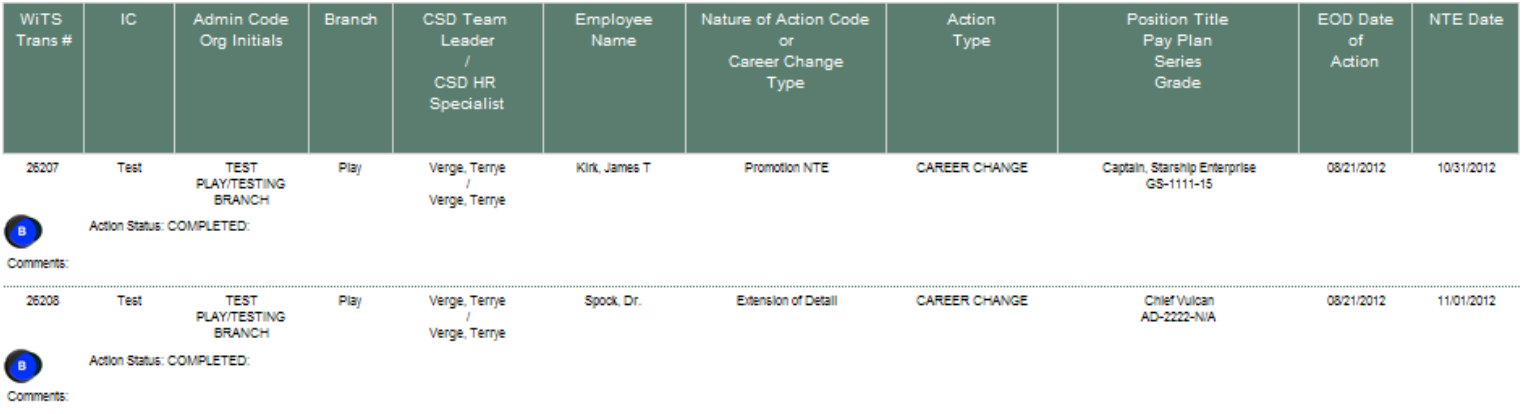

#### **Report Notes:**

• Information on Details and Extensions are available only for actions processed on or after 08/27/2012.

## **Exporting and Printing**

This report can be printed or exported to Excel, PDF, or Word by clicking on the icon on the toolbar:

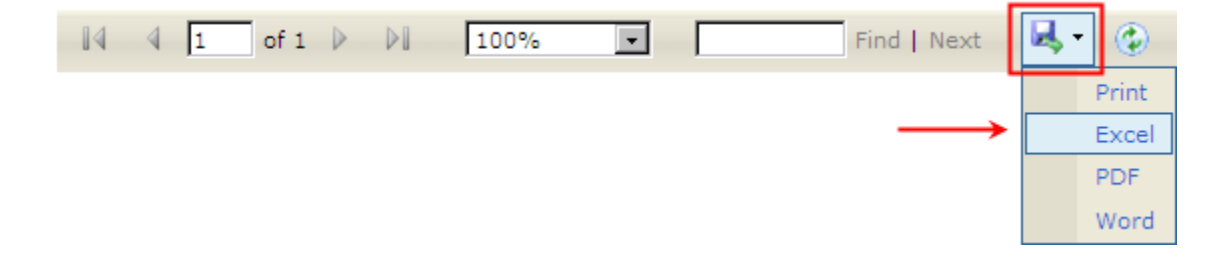